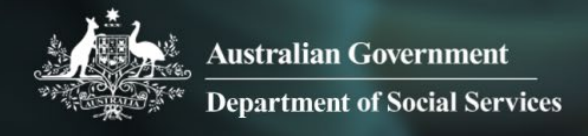

# Data Exchange

## Add a client

## **Task card**

This task card discusses the following:

- [What is a client?](#page-0-0)
- [How to add a client](#page-1-0)
	- o [Enter client details](#page-1-1)
	- o [Enter residential address](#page-5-0)
	- o [Enter demographic details](#page-6-0)
	- o [Enter extended demographics](#page-7-0)
	- o [Review and finish](#page-10-0)

### **KEY HIGHLIGHTS**

- Do not add any personal information into the Client ID or Tag fields.
- Do not enter a client's full address if it is a sensitive location such as a refuge or shelter.
- Client and consent information is visible to the entire organisation and can be updated at any time.
- Searching for a client can be completed by using either full or partial client information.
- Refer to the [Data Exchange Protocols](https://dex.dss.gov.au/document/81) for more information on conditions, disabilities and impairments.
- Organisation Editors and Viewer only users will only be able to view SCORE information for outlets and program activities they have access to.
- Adding partnership approach extended demographics and SCORE data will provide context as to why the client is accessing your services and demonstrate the outcomes they are achieving.

### <span id="page-0-0"></span>**What is a client?**

As defined by the [Data Exchange Protocols,](https://dex.dss.gov.au/data-exchange-protocols) a client is "an individual who receives a service as part of a funded activity that is expected to lead to a measurable outcome."

A client record only needs to be created once within an organisation, and can then be used and updated over multiple reporting periods.

### **How to add a client**

<span id="page-1-0"></span>At the Data Exchange web-based portal home page, select  $\frac{1}{2}$  Slient III under the Add menu. Refer Figure 1.

**Figure 1** – **The Data Exchange home page**

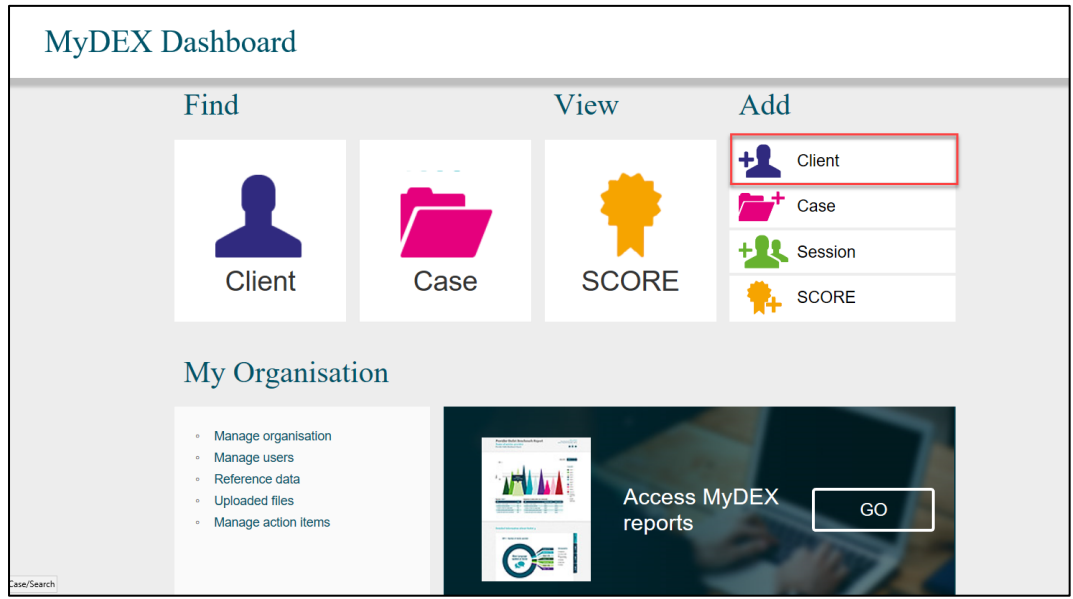

The **Add a client – Client details** screen will display.

#### <span id="page-1-1"></span>**Enter client details**

Enter the client's details. Refer Figure 2.

Fields marked with an **\*** are mandatory and must be completed before you can move to the next screen.

A client's identifiable information (name and address) is available only to your organisation to make navigation and data entry in the web-based portal easier.

**Figure 2 – Add a client – Client details screen (Refer Table 1)**

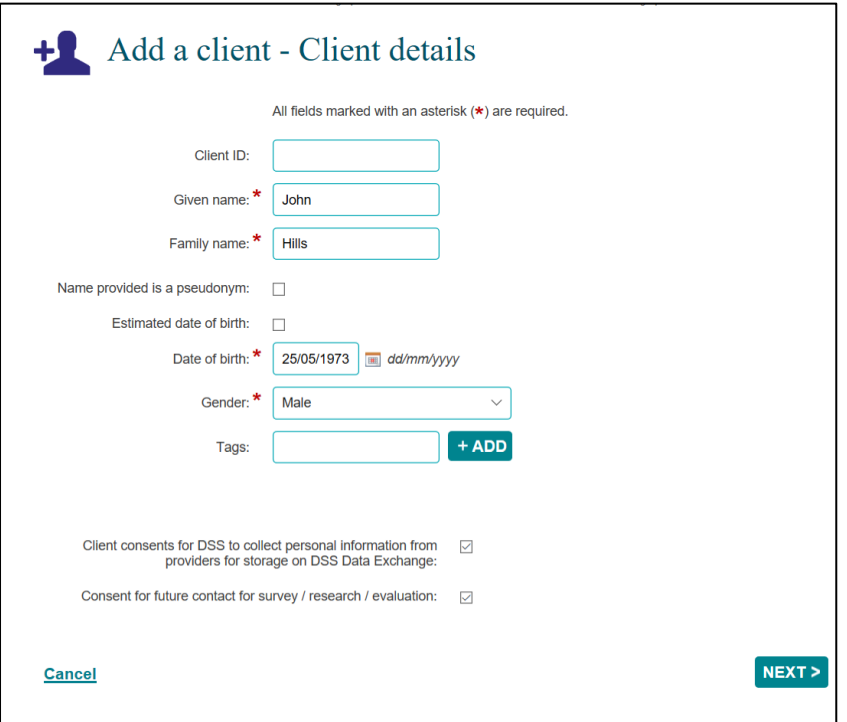

## **Do not** enter any client personal information into the **Client ID** or **Tags** field, such as given or family names, Customer Reference Numbers (CRN) or My Aged Care reference numbers.

Table 1 details the information found in the **Add a client – Client details** screen. Refer Figure 2.

**Table 1 – Add a client - Client details field descriptions (Refer Figure 2)**

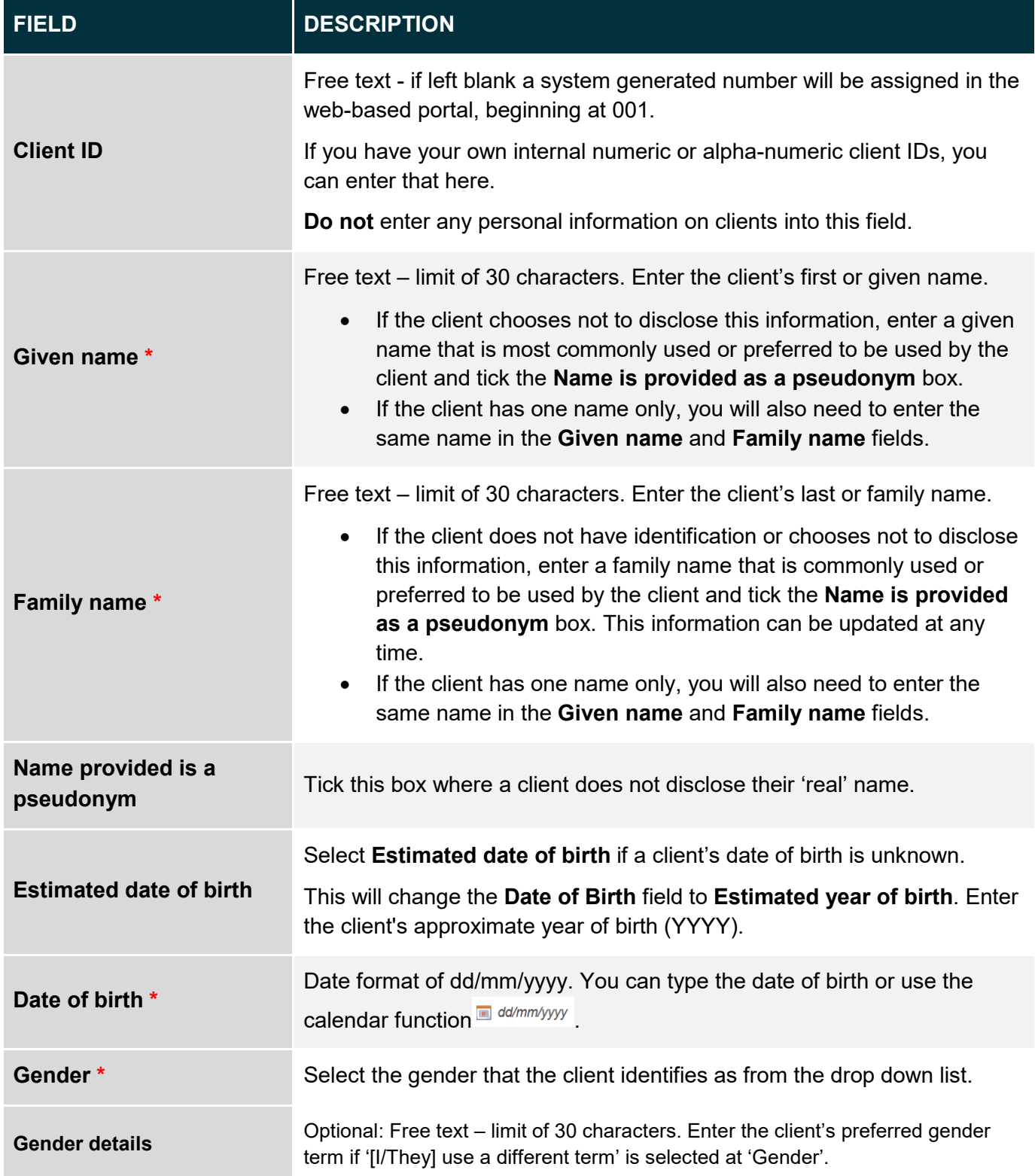

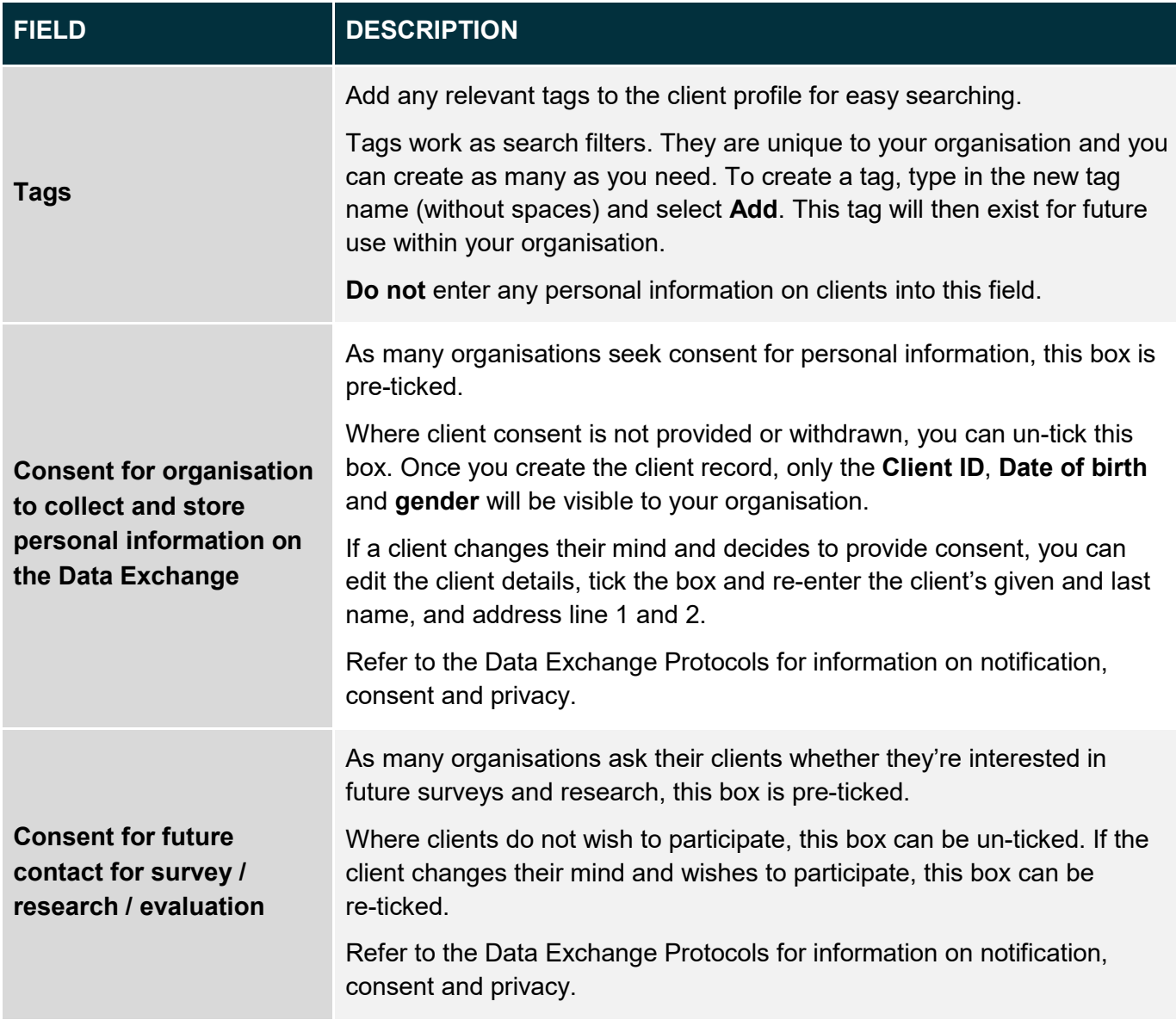

A message will appear to alert you if any of these details are similar to another client record, and the matching record(s) will display at the bottom of the screen. Refer Figure 3.

**Figure 3 – Matching client record field**

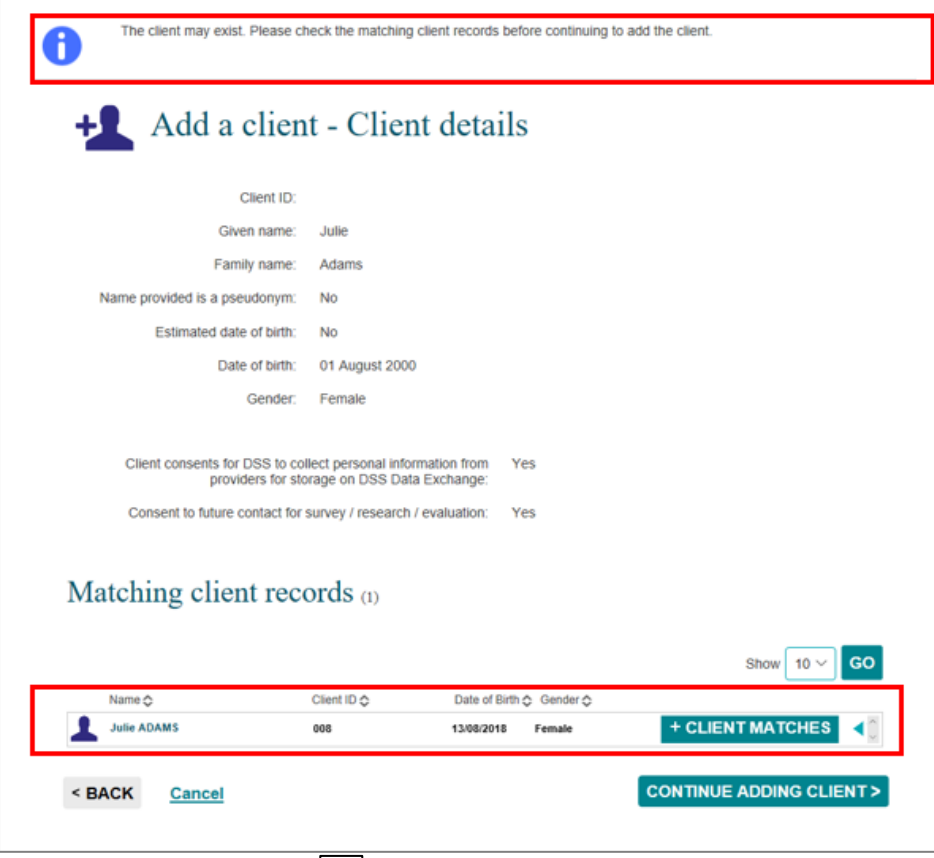

Select the **blue triangle**  $\Box$  to expand the information to clarify if the clients are different. Refer Figure 4.

#### **Figure 4 – Client matches expand arrow**

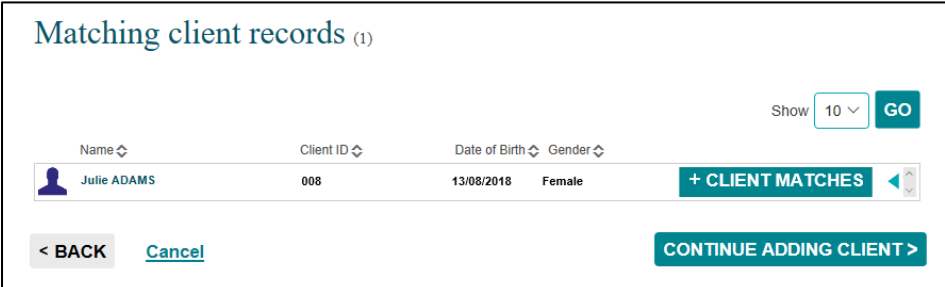

The **Client matches** field will display the matching client's information. Refer Figure 5. **Figure 5 - Matching client record expanded screen**

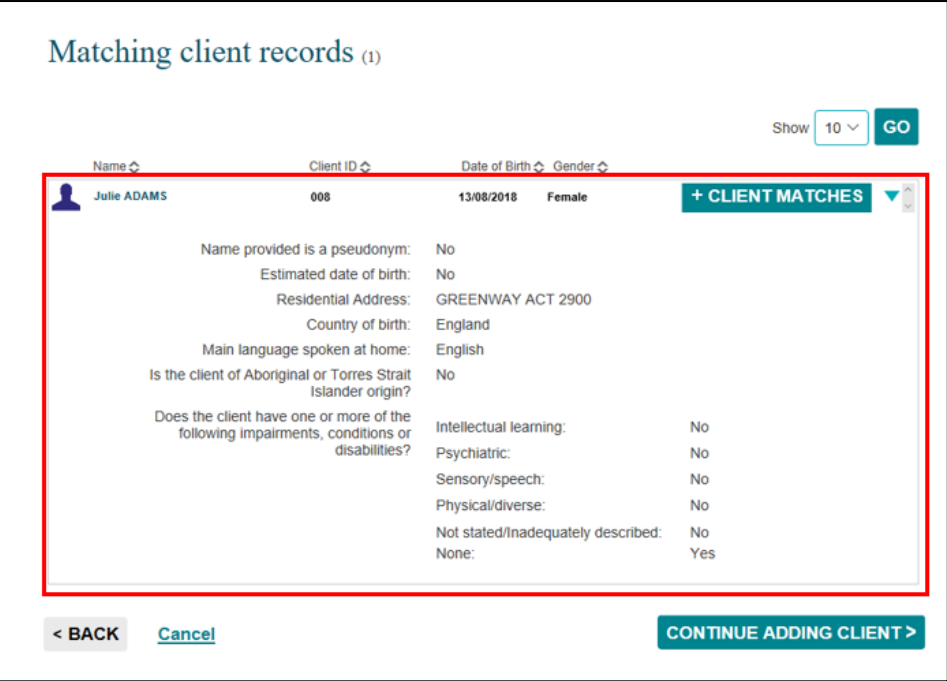

If the client you are creating is the same person as the client in the **Client match** field, select **CLIENT MATCHES**.

If the client you are creating is a different person, select **CONTINUE ADDING CLIENT>**.

Select  $\left\lfloor \frac{1}{1 + \frac{1}{1}} \right\rfloor$  if the client details you have started entering are incorrect.

Select  $\lfloor \frac{\text{Cancel}}{\text{total}} \rfloor$  to stop the creation of the new client record.

#### <span id="page-5-0"></span>**Enter residential details**

The **Add a client – Residential address** screen will display. Refer Figure 6 and Table 2.

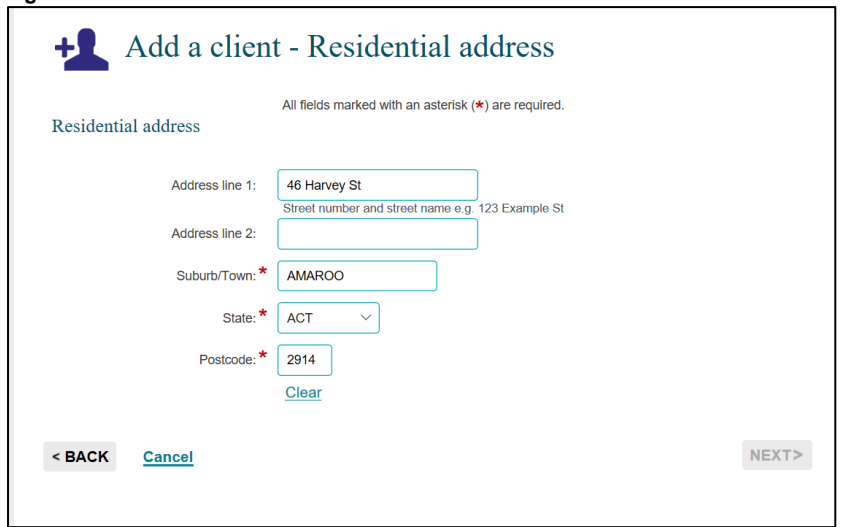

**Figure 6 - Add a client – Residential address**

Enter the address details. The minimum amount of information required is the Suburb, State and Postcode.

**Do not** enter a client's full address if it is a sensitive location such as a refuge or shelter.

Refer to the [Data Exchange Protocols](https://dex.dss.gov.au/document/81) "Collecting the mandatory priority requirements."

**Table 2 – Add a client – Residential address field descriptions (Refer Figure 6)**

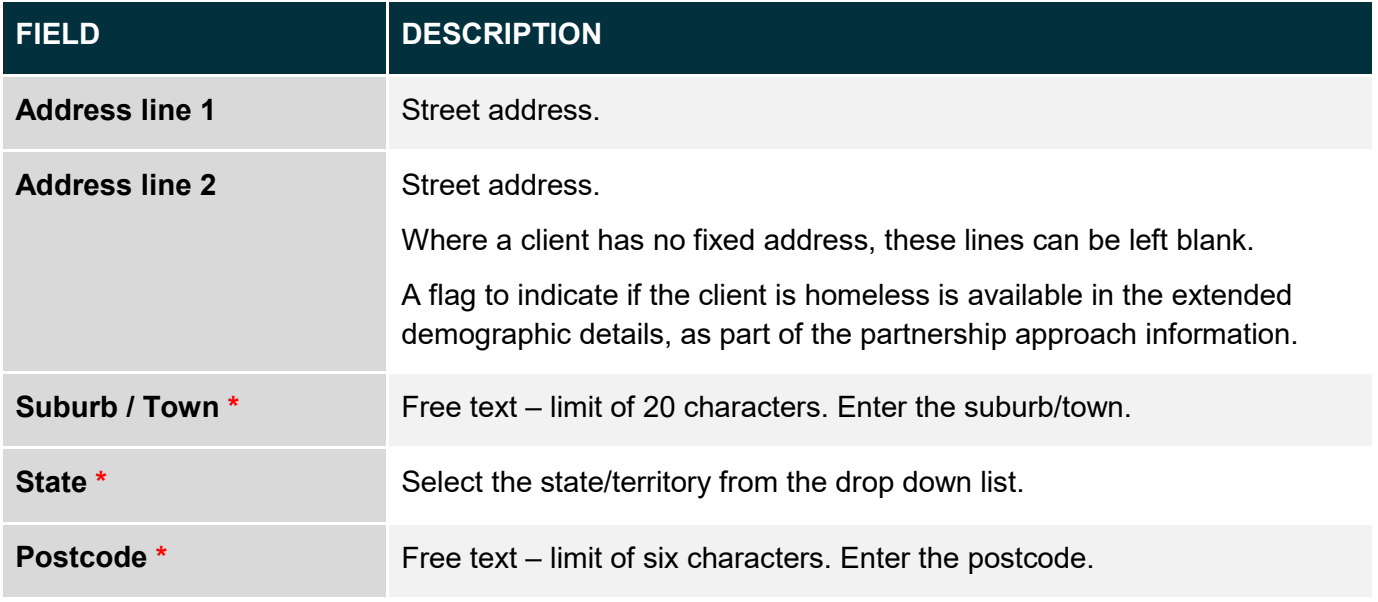

### Select **NEXT >**.

The system will verify that the address details are valid. If the details are unable to be validated, alternative address options will be shown. Select the closest match.

If the street address entered is not able to be matched with an actual address in the area, a list of acceptable addresses will be provided. Refer Figure 7.

If none of these options are the correct address, you can leave the street details (Address lines 1 and 2) blank and enter the **Suburb**, **State** and **Postcod**e, or select the address you entered, from the list.

#### **Figure 7 - Add a client – Residential address**

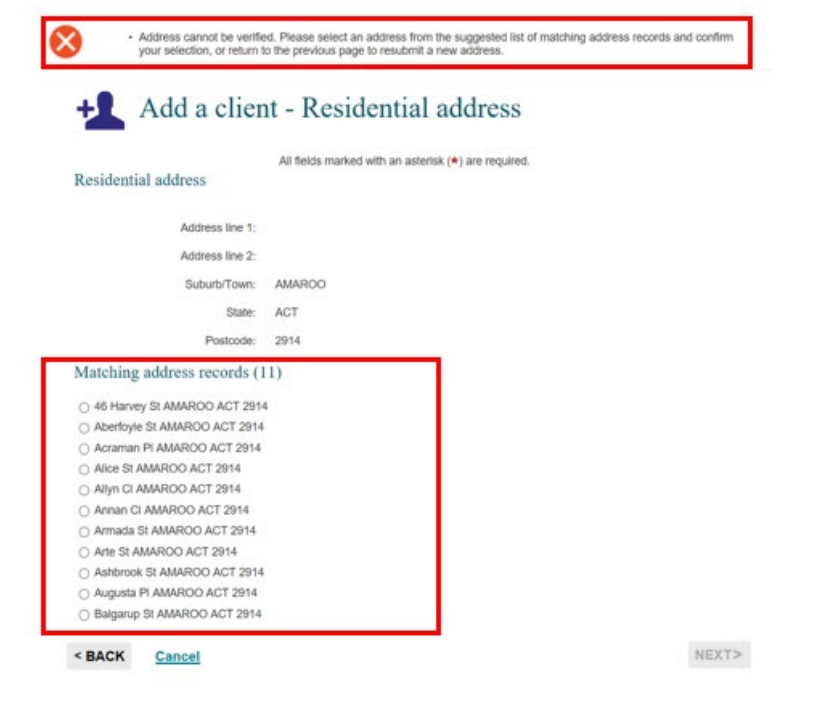

#### <span id="page-6-0"></span>**Enter demographic details**

The **Add a client – Demographic details** screen will display.

Enter the demographic details. Refer Figure 8 and Table 3.

**Figure 8 – Add a client - Demographic details screen**

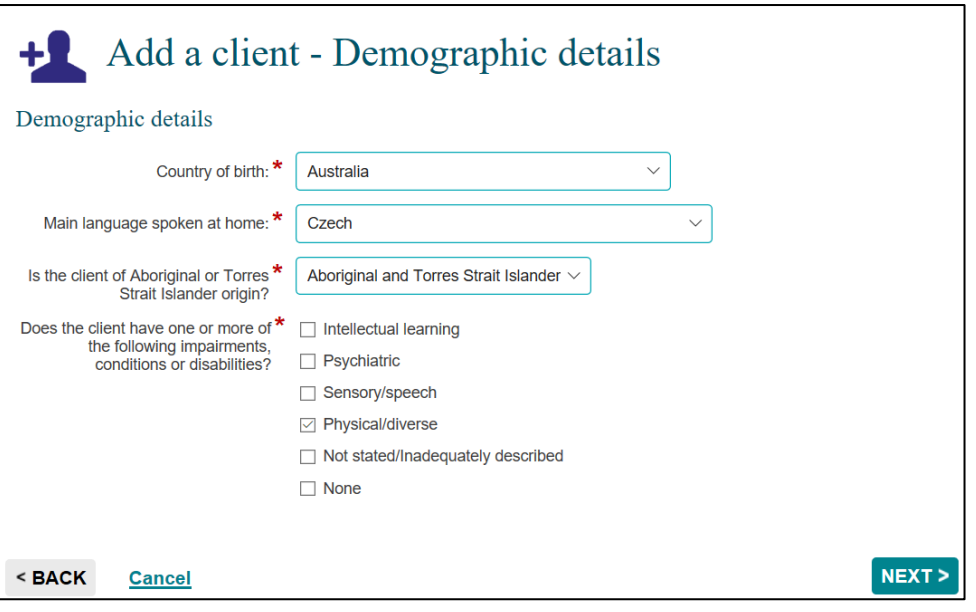

## Select **NEXT >**.

**Table 3 – Add a client - Demographic details field descriptions (Refer Figure 8)** 

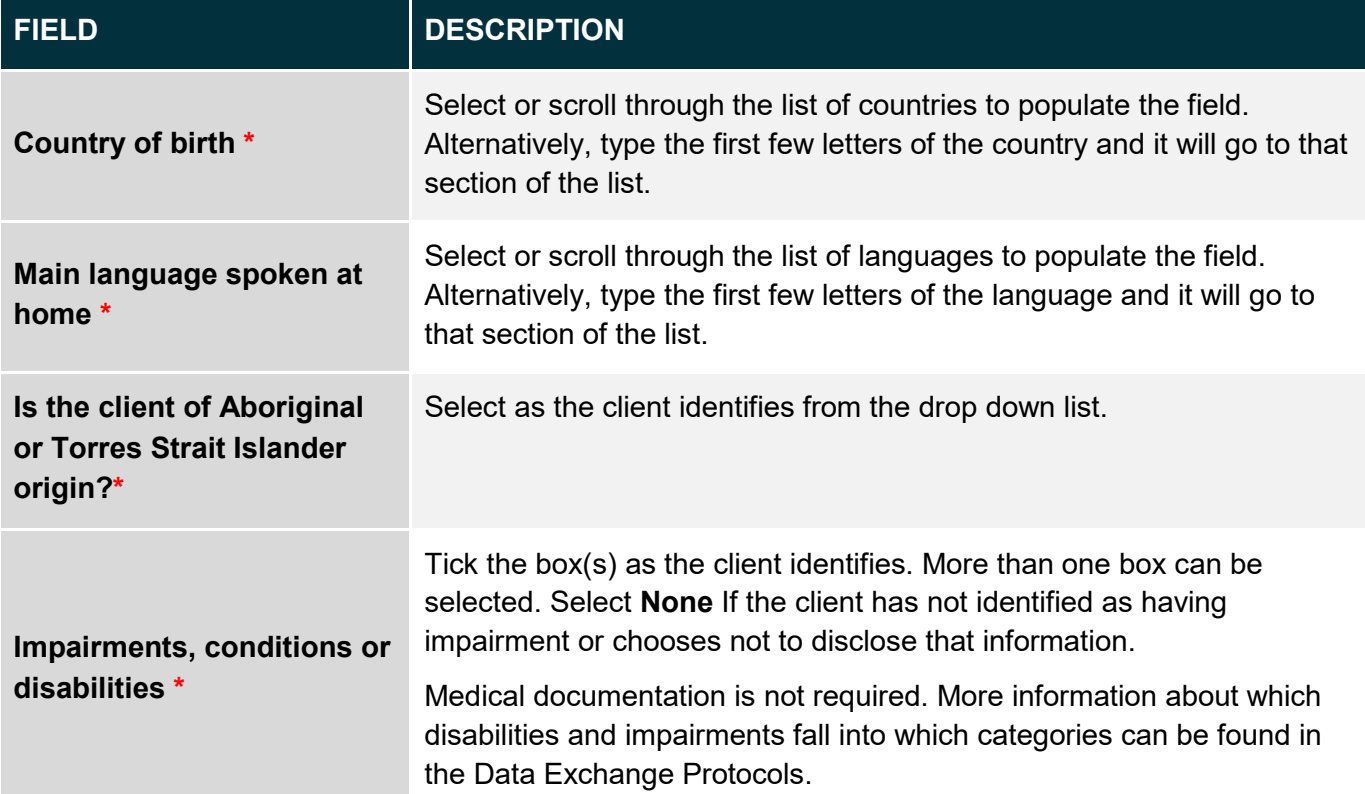

#### <span id="page-7-0"></span>**Enter extended demographics**

The **Add a client – Extended demographics** screen will display. Refer Figure 9.

Providing responses to this information is optional unless specified in the Program Specific Guidance for the Program Activity your organisation delivers.

#### **Figure 9 – Add a client – Extended Demographics screen (Refer Table 4)**

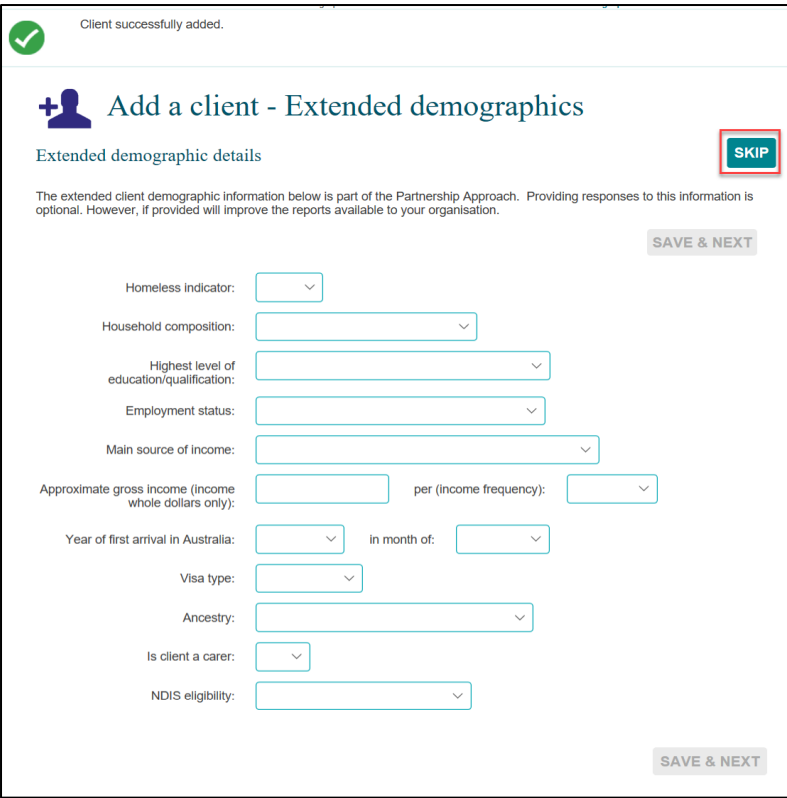

Select **< Back** to edit information.

Scroll down the page and select **SAVE & NEXT** if you are satisfied with the information.

If you chose to not include this additional data, the **Save & Next** button will not be available. Press to progress to the final screen.

**Table 4 – Add a client – Extended Demographic details field descriptions (Refer Figure 9)** 

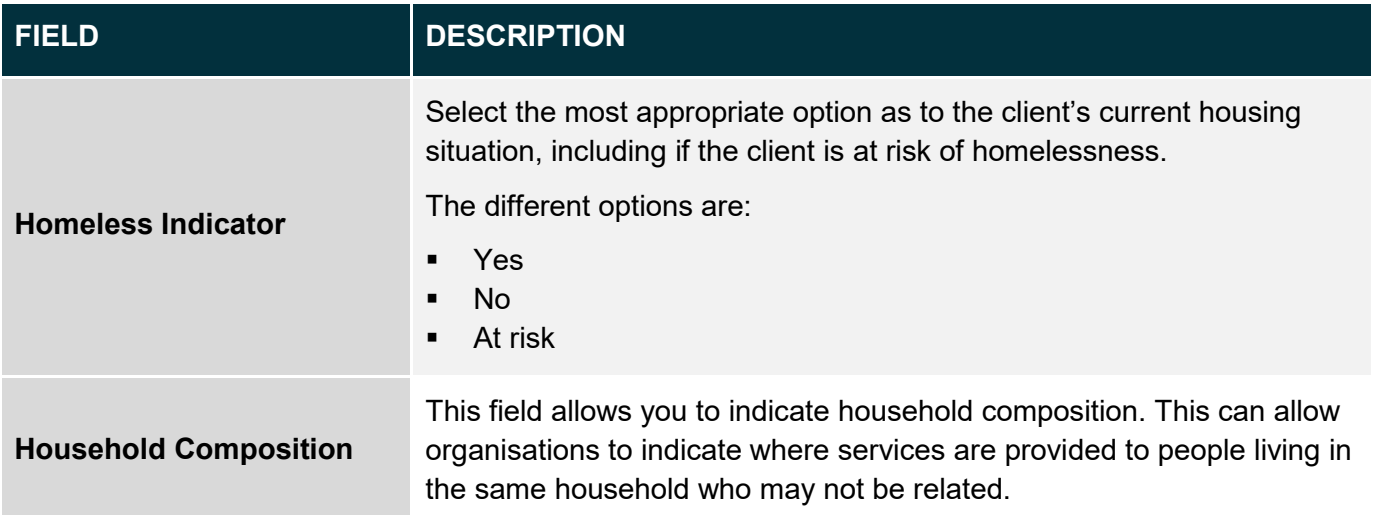

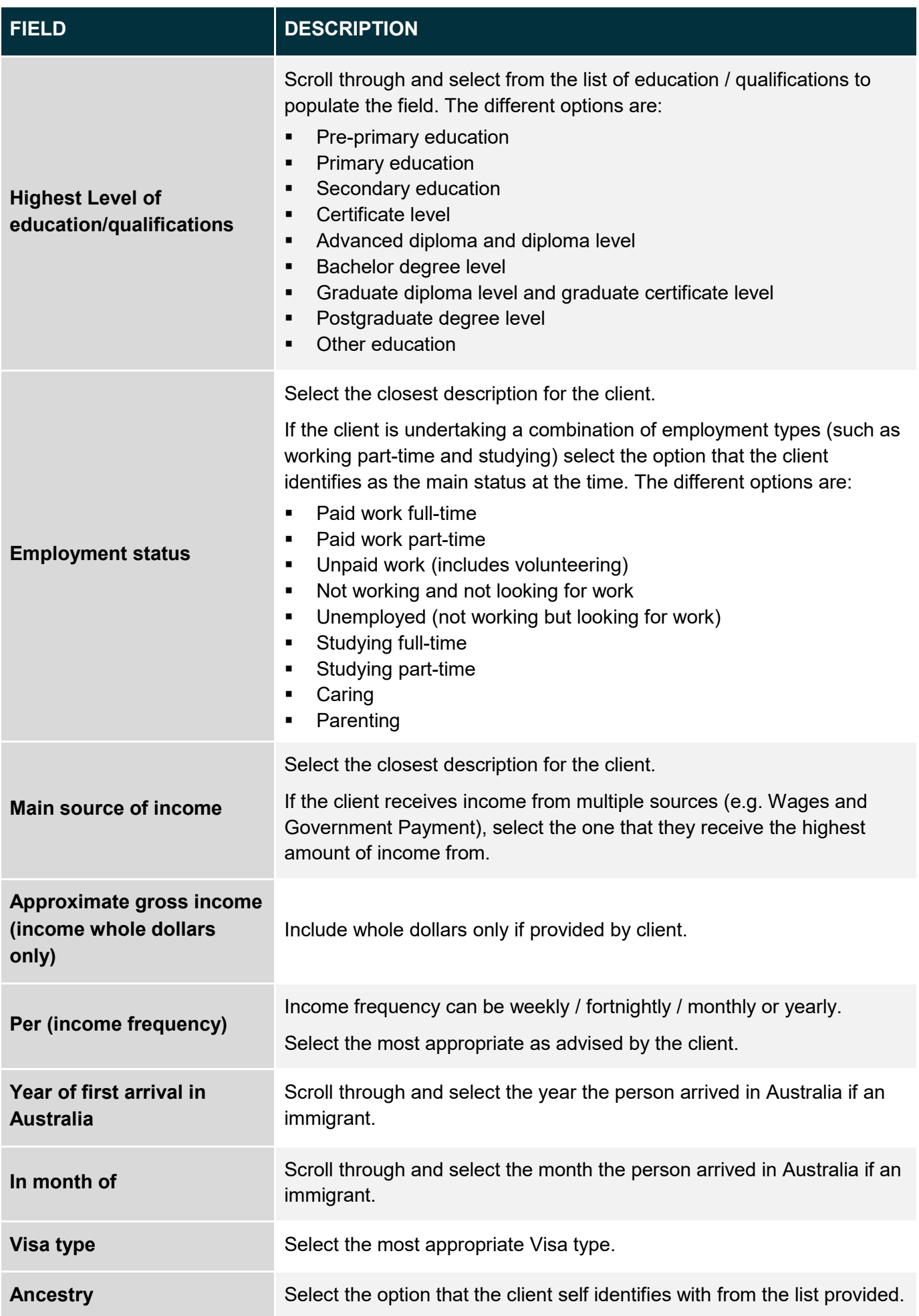

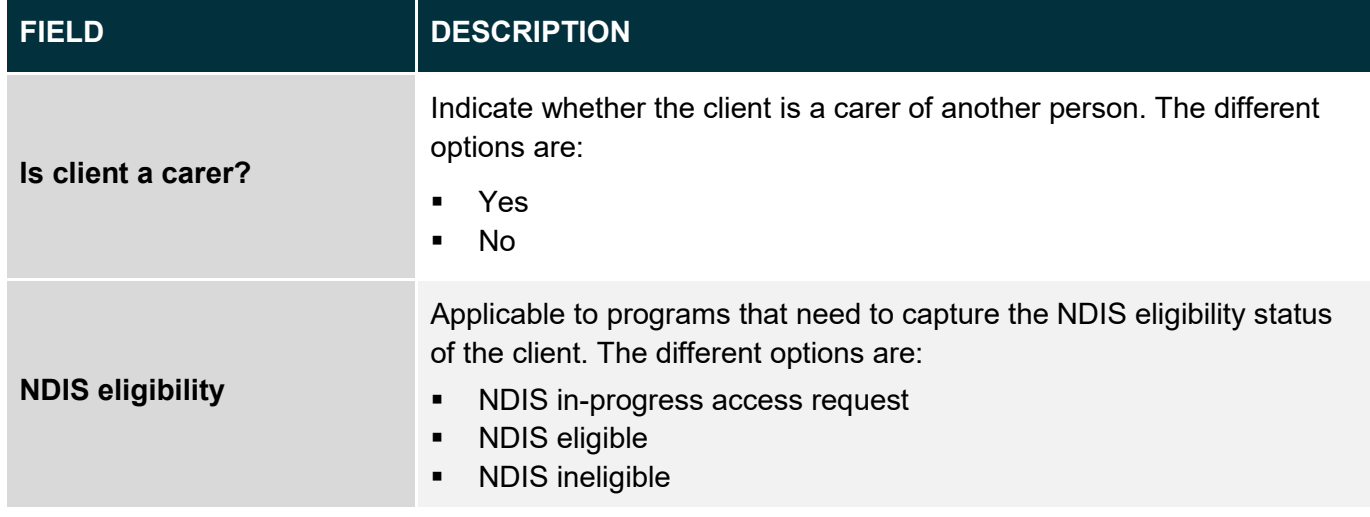

#### <span id="page-10-0"></span>**Review and finish**

The **Add a client – Finish** screen will display with the following. Refer Figure 10.

- 1. A summary of the client you have created.
- 2. If you did not enter a client ID, a **Client ID** will automatically be created.
- 3. **What can you do now?** section where you can **Add a case** for the client, **Find a case** to attach this client, **Add another client**.

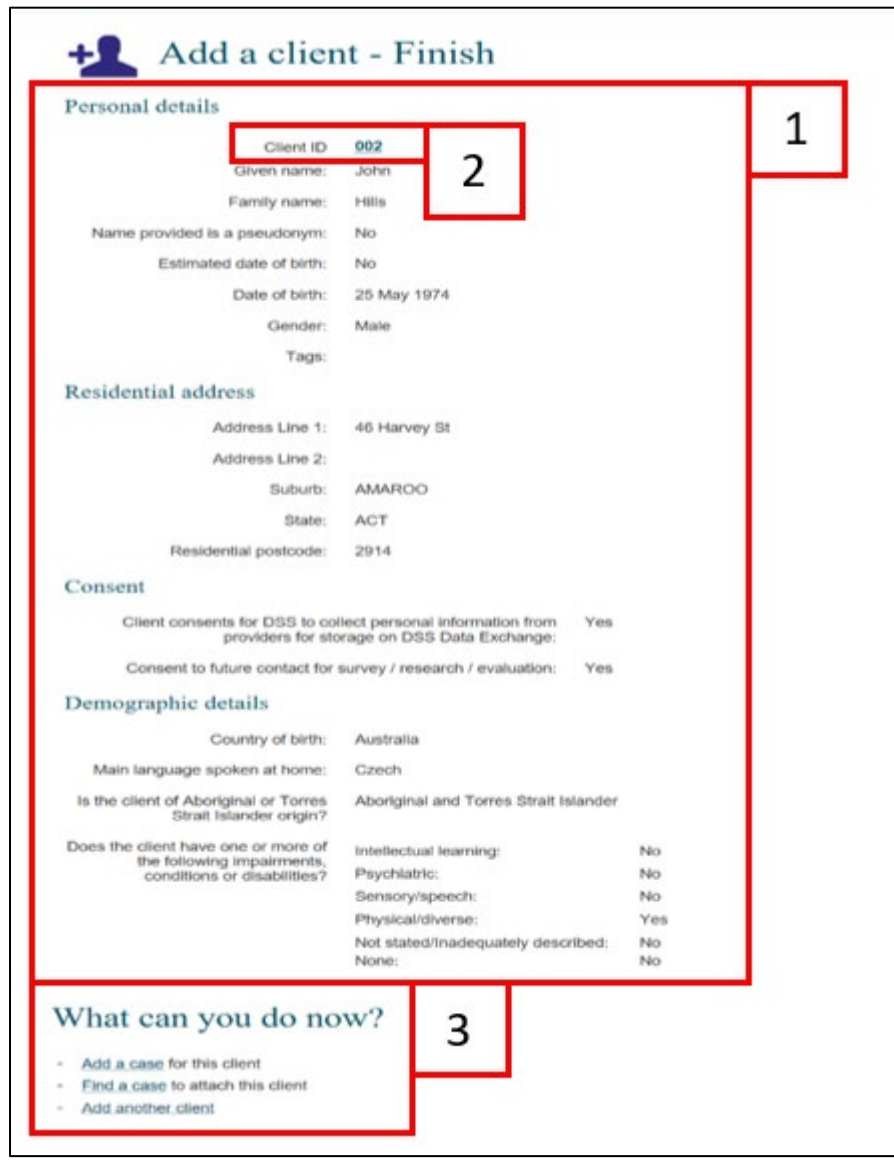

**Figure 10 - Add a client - Finish screen**

You can find more information on outlets, clients, cases, and sessions on the [Data Exchange Protocols,](https://dex.dss.gov.au/document/81) and **Training** page.

> For technical support, contact the Data Exchange Helpdesk by email at [dssdataexchange.helpdesk@dss.gov.au](mailto:dssdataexchange.helpdesk@dss.gov.au) or on 1800 020 283.